# Chapter 2 • Getting Started

This chapter discusses how to install and configure TCP/Connect II for Macintosh.

                    This chapter is not an in-depth tutorial, and it assumes

some

                          familiarity with TCP/IP and the Macintosh Operating                           System.

## 2.1 Gathering Network Information

Before installing TCP/Connect II, compile the network information listed below. Check with your System Administrator or Service Provider for specific information about your Macintosh. You will need this information to configure TCP/Connect II.

- Host name of computer
- Domain name of computer
- IP address of computer
- IP address of Domain Name server (optional)
- Subnet mask of computer
- IP address of local gateway (optional)

# 2.2 Installing TCP/Connect II

This section explains how to install TCP/Connect II on the Macintosh and on the Power Macintosh, and also how to customize installation. The Aladdin Installer utility is included with this package for installation of TCP/Connect II.

#### 2.2.1 Macintosh Installation

This section contains information for installing TCP/Connect II on your Macintosh.

To use the Easy Install method:

1. Insert Disk 1 into your disk drive.

 $\sqrt{\ }$  The icon for Disk 1 is displayed on your desktop.

2. Double-click the Disk 1 icon.

 $\sqrt{\ }$  A window automatically opens, displaying the contents of                         the diskette.

3. Double-click the TCP/Connect II Installer file.

              √ The InterCon TCP/Connect II For the Macintosh splash                           screen is displayed.

4. Click Continue.

              √ The TCP/Connect II Installation dialog is displayed.

5. Click Install to install TCP/Connect II. (Or click Quit to close                 the dialog without installing TCP/Connect II.) OR

Click Custom for additional installation options.

 $\sqrt{\phantom{a}}$  A dialog (Figure 2.1) is displayed, asking if you want to                         install applications specific to your computer or

universal

                        applications that apply to both the 680x0 and the Power PC.

igure 2.1 The Installation Choice Dialog

6. Click Universal to install universal applications on your                 computer.

OR

If your computer is a 680x0, click 680x0 to custom install               TCP/Connect II.

### OR

If your computer is a Power PC, click Power PC to custom                 install TCP/Connect II.

              √ Apple's Standard File dialog is displayed.

- 7. Select a location to install TCP/Connect II.
- 8. Click Install at the bottom of the dialog.  $\sqrt{\ }$  The Installing... monitor is displayed.
- 9. At the prompts, insert the requested disks into your disk drive.  $\sqrt{\ }$  When installation is complete, a window is displayed

with

                            the contents of your TCP/Connect II folder. Another

dialog

                            is displayed asking if you want to perform

additional

                            installations.

10. Click Quit if you are finished.

 $\sqrt{\text{TCP/Connect II}}$  is installed.

# OR

Click Continue if you want to perform further installations.  $\sqrt{\ }$  You are returned to the TCP/Connect II Installation                                 dialog. Repeat Steps 5-10 to perform further installations.

# 2.3 Registering TCP/Connect II

When you start TCP/Connect II for the first time, a registration dialog is displayed. You must enter this registration information before you can use TCP/Connect II.

To complete registration for TCP/Connect II:

1. Launch TCP/Connect II.

 $\sqrt{\ }$  The registration dialog is displayed.

- 2. Enter the necessary information.
- 3. Click Validate to validate your registration. (Or click Disable to                 close the dialog without completing registration.)
	- $\sqrt{\ }$  The Password dialog is displayed.
- 4. Enter your password for access to your network server.
- 5. Click OK. (Or click Cancel to close the dialog without entering               a password.)
	- √ TCP/Connect II opens.

# 2.4 Using Help

TCP/Connect II is provided with three forms of help: Balloon Help, online documentation, and messages within dialogs. This section discusses these forms of help.

#### 2.4.1 Using Balloon Help

TCP/Connect II provides Balloon Help in the System 7 environment. When Balloon Help is active, a balloon appears for user interface items such as checkboxes, menu items, or text fields. Each balloon contains instructions for using a particular item.

To activate Balloon Help:

- 1. Choose Show Balloons from the Balloon Help menu on the               right of the menu bar.
	- $\sqrt{\ }$  Balloon Help is active and the Show Balloons menu item                             toggles to Hide Balloons.

To deactivate Balloon Help:

- 1. Choose Hide Balloons from the Balloon Help menu.
	- $\sqrt{\ }$  Balloon Help is deactivated and the Hide Balloons menu                           item toggles to Show Balloons.

#### 2.4.2 Using the Online Documentation

TCP/Connect II provides documentation that you can view online. You are currently viewing the online document.

                      For more information about this document, choose

Using

                          this Document from the Chapters menu.

#### 2.4.3 Using the Expand Dialog Arrow

Some error dialogs within TCP/Connect II contain explanations of the error messages that are displayed. If there is an explanation in the dialog, an arrow is displayed in the lower left corner (Figure 2.2).

igure 2.2 An Error Dialog with an Explanation Arrow

To display the explanation:

1. Click the arrow so that it points downward.

 $\sqrt{\ }$  The error dialog expands (Figure 2.3) to display the                           explanation.

igure 2.3 An Error Dialog with the Explanation Displayed

2. Click OK when you are finished reading the explanation.  $\sqrt{\ }$  The error dialog closes.

### 2.5 Accessing a Configuration Panel

To access a configuration panel:

1. Choose Configure… from the Edit menu.

              √ The TCP/Connect II Configuration window is displayed.

2. Select the icon for the feature you want to configure from the                 scrolling icon list.

 $\sqrt{\ }$  The configuration panel for the selected icon is displayed.

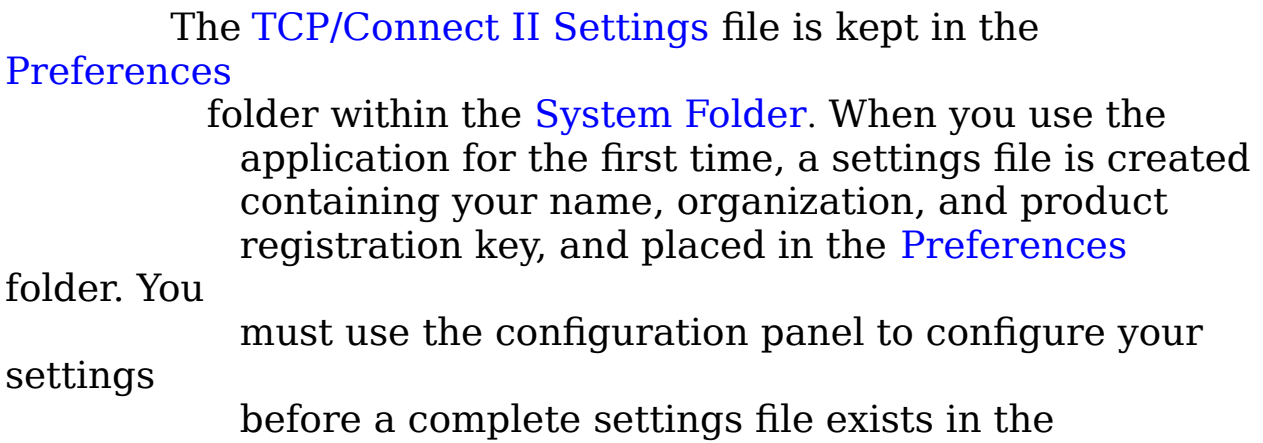

                          folder.

# 2.6 Using the Network Configuration Panel

If you have not configured for network connectivity, or if there is a problem with your connection, TCP/Connect II searches your computer for some type of network connectivity. Once TCP/Connect II knows what type of network connection you have (MacTCP, Ethernet, AppleTalk, SLIP, PPP, or none), it automatically selects the corresponding connection in the Network configuration panel.

The Network configuration panel automatically opens at start time if any necessary configuration information is invalid. However, you can change the network connection type in the configuration panel at any time. For example, if you have MacTCP installed, and TCP/Connect II locates it and opens the Network configuration panel with MacTCP selected, you can change the connection type to SLIP if you plan to use a SLIP connection instead of a MacTCP connection.

TCP/Connect II retains separate information for each connection method. For example, if you have a SLIP address and an Ethernet address, TCP/Connect II remembers one setting while the other is in use if you create a setting for each one.

#### 2.6.1 Configuring for MacTCP

If you are running MacTCP, and it is properly configured in the Control Panels folder, the Network configuration panel should appear as shown in Figure 2.4.

#### igure 2.4 The Network Configuration Panel with MacTCP **Selected**

To configure TCP/Connect II for a MacTCP connection:

- 1. Open the Network configuration panel.
- 2. Choose MacTCP from the Interface Type pop-up menu.
- 3. In the IP Host name of this Macintosh field, enter the host               name of your Macintosh followed by the domain name               assigned to your network. Check with your System               Administrator or Service Provider if you need help.

                    Active network configuration should remain selected

unless                         you select a setting other than your default setting. If you                         select a setting other than your default setting, the checkbox

                        is automatically deselected.

4. Close the TCP/Connect II Configuration window.  $\sqrt{\ }$  Your configuration is saved.

#### 2.6.2 Configuring for Ethernet

If you are using Ethernet as your network connection type, the Network configuration panel should appear as shown in Figure 2.5.

#### igure 2.5 The Network Configuration Panel with Ethernet **Selected**

To configure TCP/Connect II for an Ethernet connection:

- 1. Open the Network configuration panel.
- 2. Select Ethernet from the Interface Type pop-up menu.  $\sqrt{\ }$  The Ethernet subpanel (Figure 2.5) is displayed.
- 3. In the IP Host name of this Macintosh field, enter the host               name of your Macintosh followed by the domain name               assigned to your network.

                      Active network configuration should remain selected

unless                           you select a setting other than your default setting. If you                           select a setting other than your default setting, the checkbox                           is automatically unselected.

4. Select an IP address assignment.

• Click Dynamic to have your IP address assigned                         automatically if you have a RARP server on your

network.

            OR

• Click Static, and enter your IP address in the resulting text

                        field.

5. In the Subnet Mask field, enter the default subnet mask for your

              network. Check with your System Administrator or Service

            Provider if you are unsure.

6. In the Default Domain Name field, enter the default domain               for your network.

7. Enter the IP address of your Domain Name server or servers in

              the Domain Name Servers field. Check with your System               Administrator or Service Provider to verify the IP address

of

              the machine running the Domain Name server software.

8. Enter the IP addresses of any relevant gateways on your               network in the IP Gateways field. Gateways can include               LocalTalk-to-Ethernet routers, any UNIX workstation running

              router software, or any dedicated hardware router.

9. Close the TCP/Connect II Configuration window.

 $\sqrt{\text{TCP/Connect}}$  II is configured for use with Ethernet.

#### 2.6.3 Configuring for AppleTalk

If you are using AppleTalk as your network connection type, the Network configuration panel should appear as shown in Figure 2.6.

#### igure 2.6 The Network Configuration Panel with AppleTalk **Selected**

To configure TCP/Connect II for an AppleTalk connection:

- 1. Open the Network configuration panel.
- 2. Choose AppleTalk Encapsulated TCP/IP from the Interface                 Type pop-up menu.  $\sqrt{\ }$  The AppleTalk subpanel (Figure 2.6) is displayed.
- 3. In the IP Host name of this Macintosh field, enter the host               name of your Macintosh followed by the domain assigned
- to

              your network.

                    Active network configuration should remained selected                         unless you select a setting other than your default

setting. If

                        you select a setting other than your default setting,

the

                        checkbox is automatically deselected.

- 4. Select an IP address assignment.
	- Click Dynamic to have your IP address assigned                         automatically if you have a Reverse Address
- Resolution

                      Protocol (RARP) server on your network.

### OR

            • Click Static if your network uses static addressing, and enter

                      your IP address in the resulting text field.

5. Choose \* (asterisk) from the Zone pop-up menu to specify the                 current default zone for your Macintosh only if the router is in                 the same zone as your Macintosh (the most common case). OR Choose the zone where the AppleTalk- to-Ethernet router is                 located on your network. This might not be the same zone               where your Macintosh is located.                     If you have an AppleTalk-to-IP or LocalTalk-to-Ethernet                         router on your subnet that performs DDP-IP routing, keep in                         mind that a router is assigned banks of addresses. So even                         though you do not find a computer with a particular address                         in use, a router still claims your packets if that address is in                         its bank.

- 6. In the Subnet Mask field, enter the default subnet mask for                 your network.
- 7. In the Default Domain Name field, enter the default domain               for your network.
- 8. Enter the IP address of your Domain Name server in the               Domain Name Servers field. Check with your System               Administrator or Service Provider to verify the IP address
- of               the machine running the Domain Name server software.
- 9. Enter the IP addresses of any relevant gateways on your               network in the IP Gateways field.

                  Leave this area blank if you do not have access to a

#### Domain

                        Name server.

### 10. Close the TCP/Connect II Configuration window.  $\sqrt{\text{TCP/Connect II}}$  is configured for AppleTalk.

#### 2.6.4 Configuring for SLIP

If you are using SLIP as your network connection type, the Network configuration panel should appear as shown in Figure 2.7.

### igure 2.7 The Network Configuration Panel with SLIP Selected

To configure TCP/Connect II for a SLIP connection:

- 1. Open the Network configuration panel.
- 2. Select SLIP from the Interface Type pop-up menu.  $\sqrt{\ }$  The SLIP subpanel (Figure 2.7) is displayed.
- 3. In the IP Host name of this Macintosh field, enter the host               name of your Macintosh, followed by the domain assigned to               your network.

                    Active network configuration should remain selected unless

                        you select a setting other than your default setting. If

you                       select a setting other than your default setting, the checkbox                       is automatically deselected.

- 4. In the IP Address field, enter the IP address of your machine.
- 5. In the Default Domain Name field, enter the default domain               for your network.
- 6. Enter the IP address of your Domain Name server in the               Domain Name Servers field. Check with your System               Administrator or Service Provider to verify the IP address
- of

              the machine running the Domain Name server software.

                    Leave this area blank if you do not have access to a Domain

                        Name server.

7. Close the TCP/Connect II Configuration window.  $\sqrt{\text{TCP/Connect II}}$  is configured for use with SLIP.

#### 2.6.5 Configuring for PPP

If you are using PPP as your network connection, the Network configuration panel should appear as shown in Figure 2.8.

### igure 2.8 The Network Configuration Panel with PPP Selected

To configure TCP/Connect II for use with a PPP connection: 1. Open the Network configuration panel.

- 2. Select PPP from the Interface Type pop-up menu.  $\sqrt{\ }$  The PPP subpanel (Figure 2.8) is displayed.
- 3. In the IP Host name of this Macintosh field, enter the host               name of your Macintosh, followed by the domain assigned
- to

              your network.

                      Active Network Configuration should remain selected                           unless you select a setting other than your default

setting. If

                          you select a setting other than your default setting,

the

                          checkbox is automatically deselected.

4. Select an IP address assignment.

```
              • Click Dynamic to have your IP address assigned
                                       automatically if you have a Reverse Address 
Resolution
```
                      Protocol (RARP) server on your network.

### OR

- Click Static if your network uses static addressing.
	- $\sqrt{ }$  A text field is enabled to the right of the option.
- 5. Enter your IP address in the text field.
- 6. In the Username field, enter your username for your PPP               account.
- 7. In the Password field, enter your password for your PPP

              account.

- 8. In the Default Domain Name field, enter the default domain               for your network.
- 9. Enter the IP address of your Domain Name server in the               Domain Name Servers field. Check with your System               Administrator or Service Provider to verify the IP address
- of

              the machine running the Domain Name server software.

                    Leave this area blank if you do not have access to a

#### Domain

                        Name server.

10. Close the TCP/Connect II Configuration window.  $\sqrt{\text{TCP/Connect}}$  II is configured for use with PPP.

#### 2.6.6 Configuring for No Network Connection

If you are not connected to any type of networking hardware at the time you launch TCP/Connect II, None should be selected in the Network configuration panel. This option is useful when you are travelling or when you are working offline because you can still compose messages and articles. These messages and articles are queued until you connect to a network.

                See Section 8.3, Establishing a PPP Connection , for

more

                        information.

≈≈≈≈≈≈